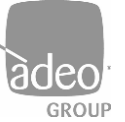

**Adeo Group s.r.l.** Via della Zarga n. 50 - 38015 LAVIS (TN) Tel: +39 0461 248211 - Fax: +39 0461 245038 Mail[: info@adeogroup.it](mailto:info@adeogroup.it) – [www.adeogroup.it](http://www.adeogroup.it/)

**Adeo Control SGD-C4-1 Integrazione Control4** 

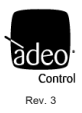

# **ADEO CONTROL SGD-C4-1**

# **SERVER GATEWAY DMX**

per integrazioni Control4

# **MANUALE DI INTEGRAZIONE CONTROL4**

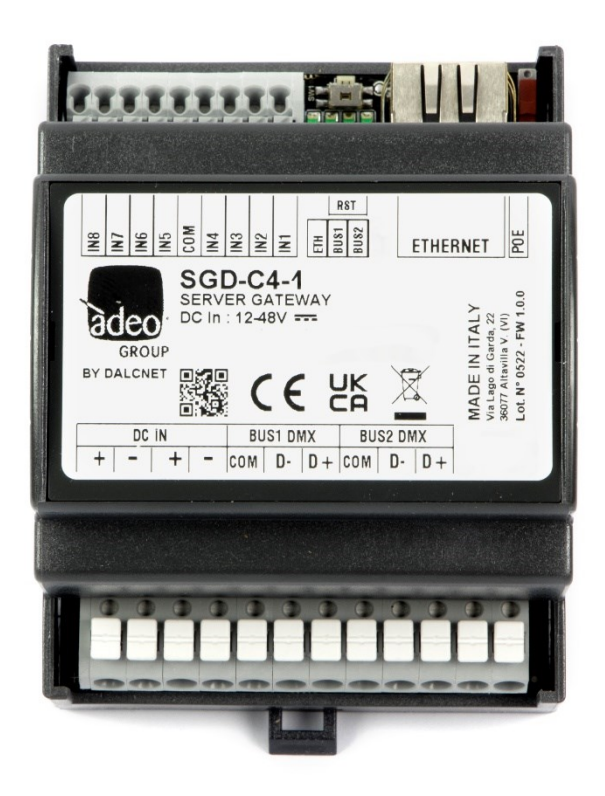

V3 Firmware version: 1.0.34 Dicembre 2023

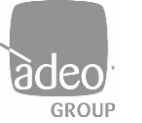

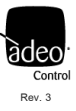

# *Sommario*

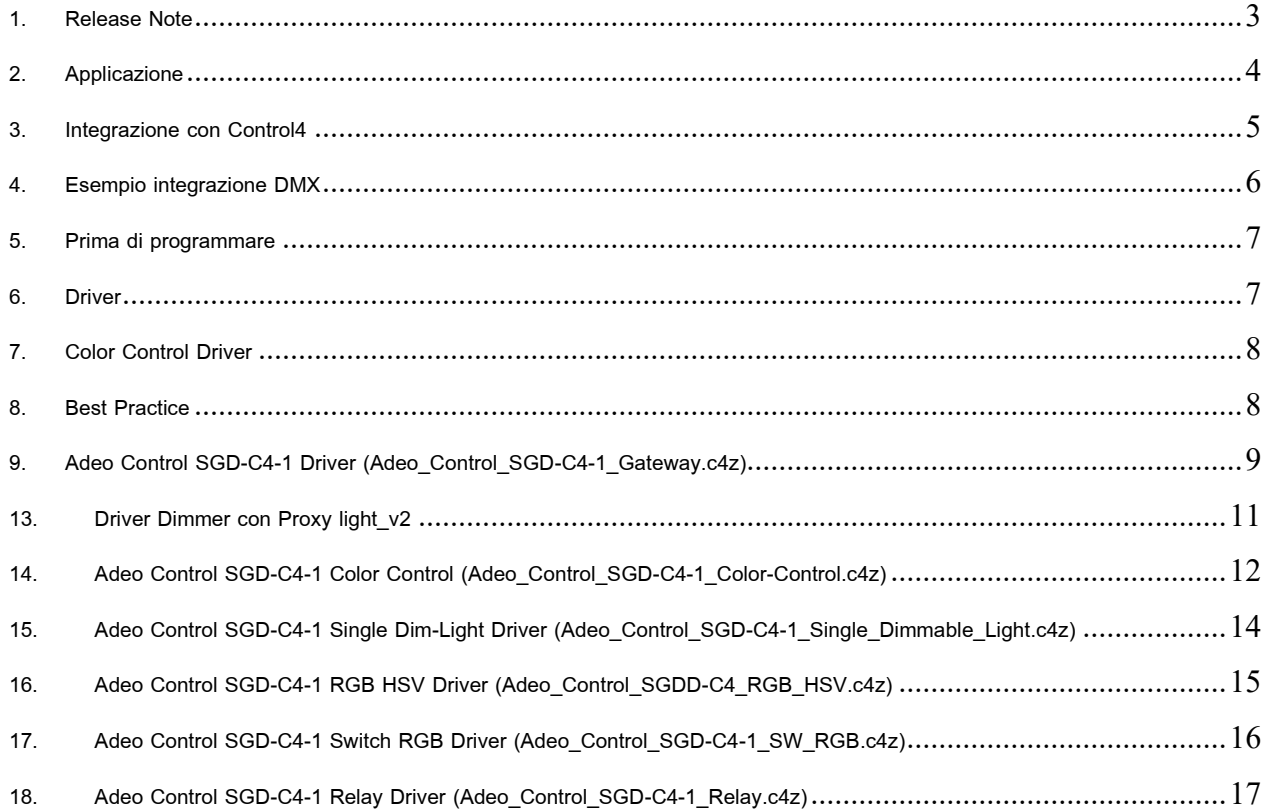

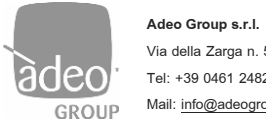

# **Integrazione Control4**

## <span id="page-2-0"></span>*1. Release Note*

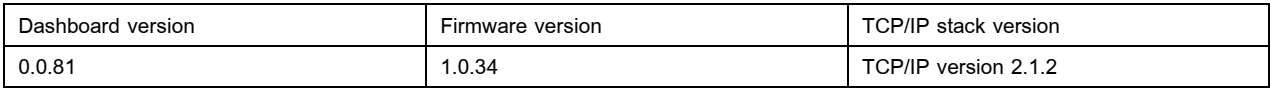

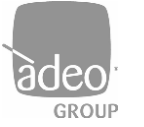

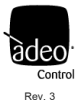

## <span id="page-3-0"></span>*2. Applicazione*

Il nuovo Adeo Server Gateway SGD-C4-1 è un dispositivo multi uscita che opera a livello di rete e permette di veicolare i pacchetti dati verso sistemi di comunicazione al bus di campo DMX512A, in modo da fornire una regolazione evoluta della luce. Una volta assegnato l'indirizzo IP sul Composer Pro, l'SGD-C4-1 attraverso specifici Driver è in grado di gestire il singolo canale o l'RGB via DMX. La comunicazione è bidirezionale, quindi dall'interfaccia di Control4 avremo sempre lo stato delle luci aggiornato.

Il dispositivo SGD-C4-1 incamera in un buffer le informazioni provenienti dai bus configurati in ricezione e le trasmette verso il bus configurato in trasmissione. Nella configurazione di default viene gestito un singolo buffer, corrispondente ad un universo DMX, che viene comandato attraverso l'interfaccia ethernet. Sul bus DMX vengono trasmessi interamente i 512 canali del buffer; secondo un algoritmo che aggiorna più frequentemente i canali che variano più rapidamente. Questa configurazione di default permette di gestire, tramite qualsiasi centrale di controllo che disponga di connessione ethernet, un totale di 512 livelli di intensità di luce e di comandare dispositivi differenti senza bisogno di conoscere in dettaglio il funzionamento dei relativi protocolli.

La tensione di alimentazione è tra 12 e 48V DC.

L'SGD-C4-1 mette a disposizione, mediante la memoria flash integrata, un'interfaccia Web Server su cui è caricata un'applicazione standard che permette di impostare o monitorare i dati in tempo reale da PC, Tablet o Smart Phone. Con l'SGD-C4-1 è possibile effettuare un controllo evoluto della luce a livello di rete, con il vantaggio di comunicare in modo intelligente.

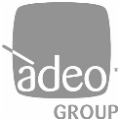

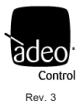

## <span id="page-4-0"></span>*3. Integrazione con Control4*

- Il gateway viene fornito con il driver gratuito e funziona soltanto con l'SGD-C4-1.
- Il gateway gestisce il bus DMX mostrando 512 canali in Connections.
- Il gateway supporta RampToLevel in modo diretto via hardware.
- I 512 canali vengono abbinati ai driver luci/relay in Connections.
- È possibile inviare comandi broadcast direttamente dal driver gateway.
- I driver luci supportano l'Advanced Lighting.
- I driver supportano la OS3 e oltre.

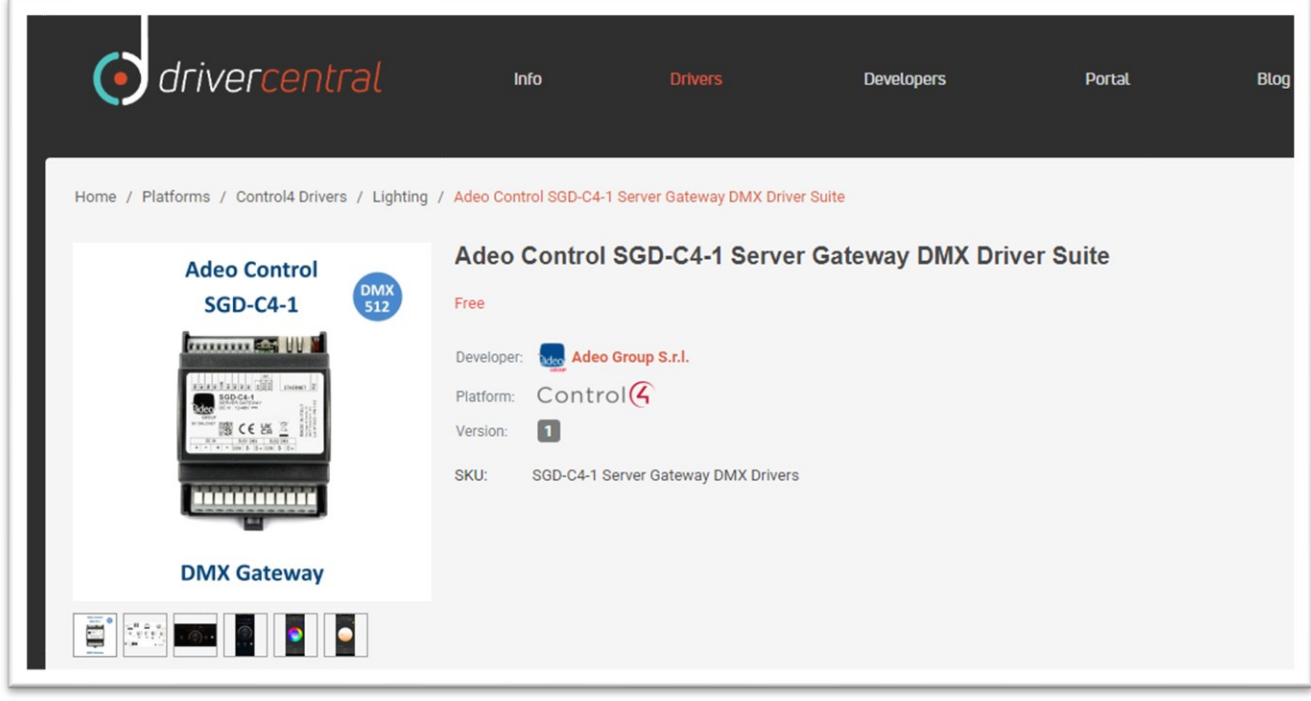

I Driver aggiornati possono essere scaricati gratuitamente da

<https://drivercentral.io/platforms/control4-drivers/lighting/adeo-control-sgdc41-server-gateway-dmx-driver-suite/>

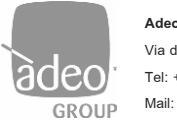

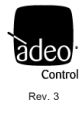

# <span id="page-5-0"></span>*4. Esempio integrazione DMX*

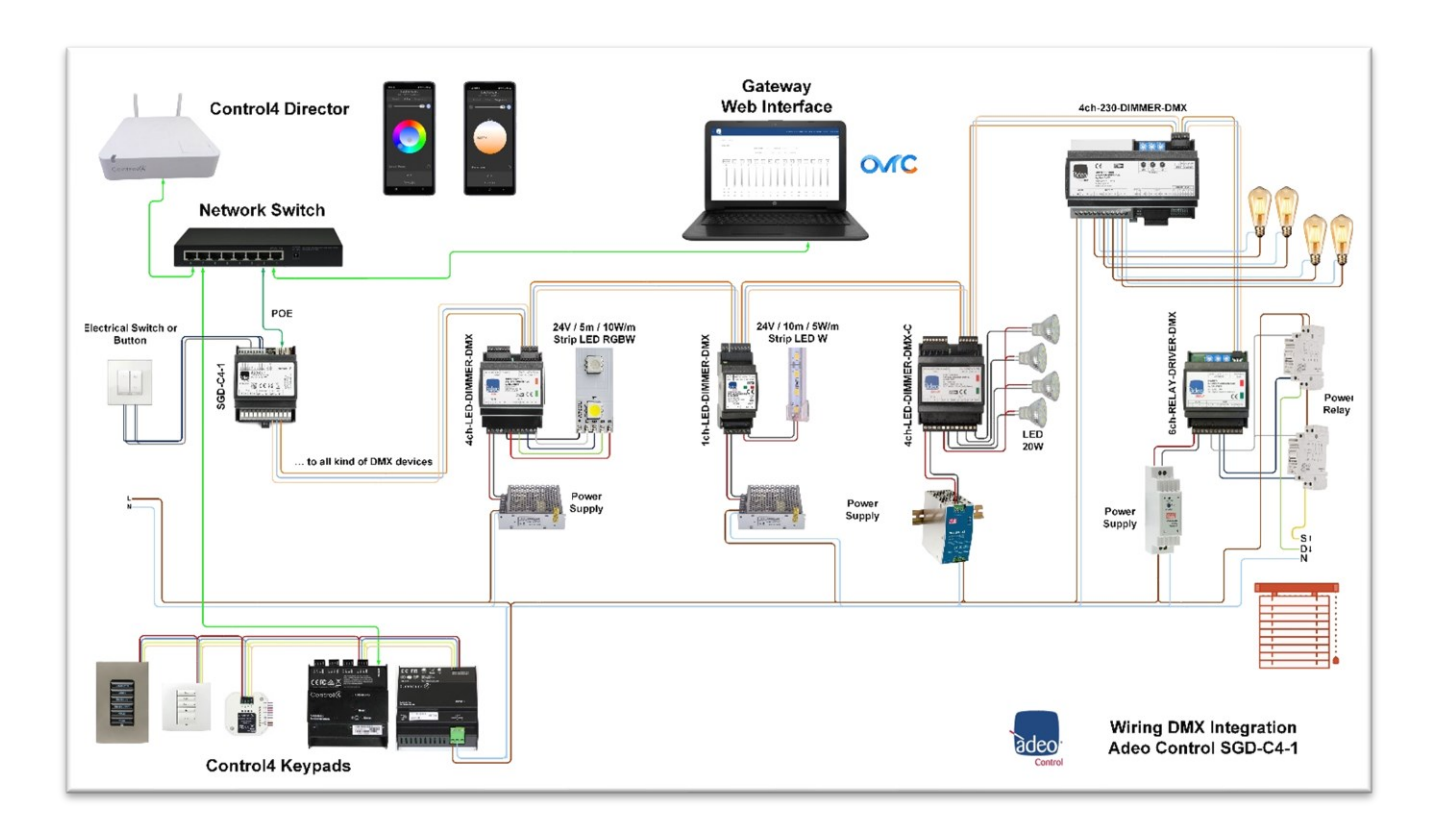

Considerazioni in fase progettuale di un ecosistema DMX

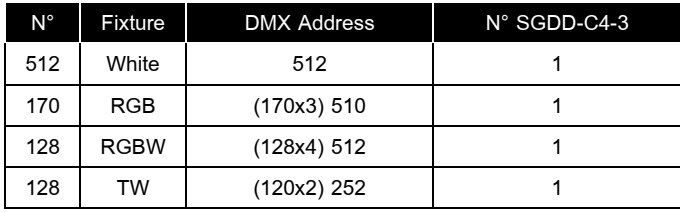

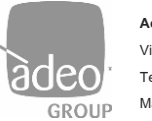

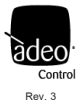

# <span id="page-6-0"></span>*5. Prima di programmare*

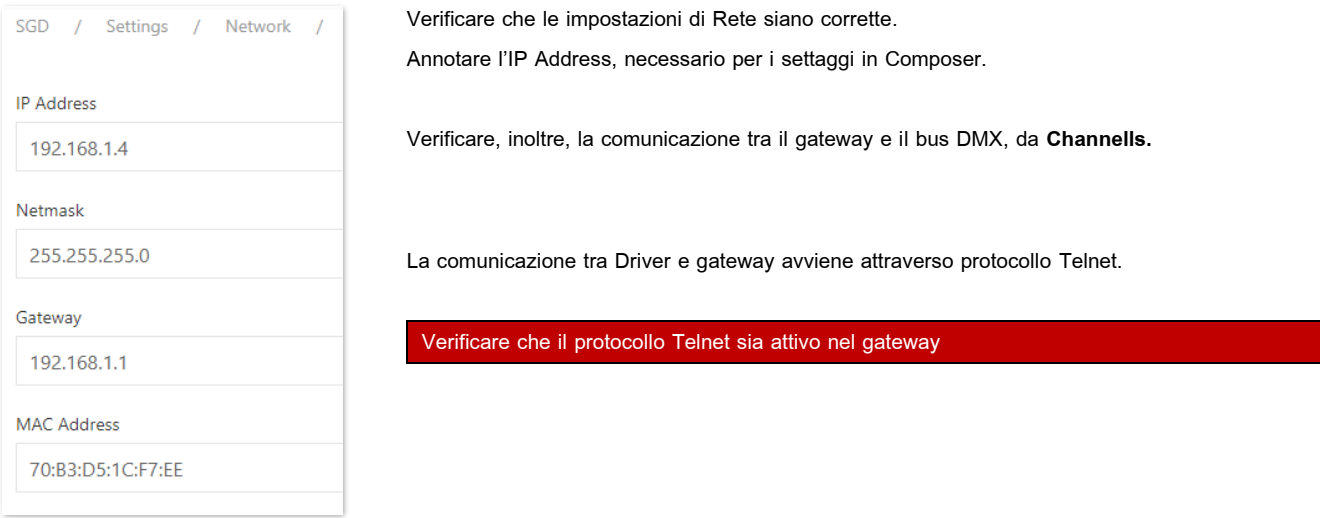

# <span id="page-6-1"></span>*6. Driver*

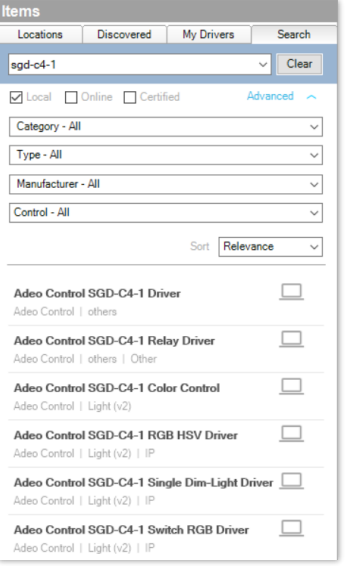

I Driver sono gratuiti e sono stati sviluppati da StArt Project per Adeo Group.

L'intera suite di Driver è scaricabile gratuitamente su:

[https://drivercentral.io/platforms/control4-drivers/lighting/adeo-control-sgdc41-server-gateway-dmx](https://drivercentral.io/platforms/control4-drivers/lighting/adeo-control-sgdc41-server-gateway-dmx-driver-suite/)[driver-suite/](https://drivercentral.io/platforms/control4-drivers/lighting/adeo-control-sgdc41-server-gateway-dmx-driver-suite/)

#### I Driver per le release fino alla OS 3.2.4 sono:

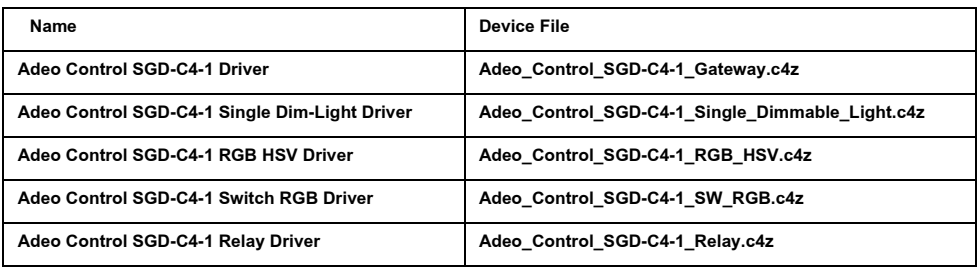

Copiare i driver nella cartella *Documenti/Control4/Drivers* creata dal Composer Pro.

Usando il tab "Search" in System Design aggiungere i driver alla lista di device nel proprio progetto. Spuntare "Local"

Ultima Versione: 1

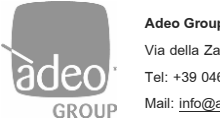

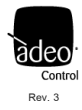

# <span id="page-7-0"></span>*7. Color Control Driver*

I Driver per le release dalla OS 3.3 e oltre sono:

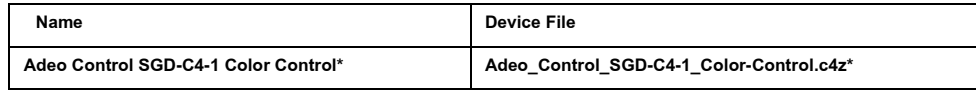

Copiare i driver nella cartella *Documenti/Control4/Drivers* creata dal Composer Pro. Usando il tab "Search" in System Design aggiungere i driver alla lista di device nel proprio progetto. Spuntare "Local" Ultima Versione: 1

\*questo driver va usato in abbinamento al Adeo Control SGD-C4-1 Single Dim-Light Driver (Adeo\_Control\_SGD-C4- 1 Single Dimmable Light.c4z).

## <span id="page-7-1"></span>*8. Best Practice*

- a. Prima dell'integrazione con il sistema di supervisione Control4, bisogna assicurarsi che l'impianto di illuminazione funzioni in modo corretto. Errori sul cablaggio o eventuali malfunzionamenti hardware possono pregiudicare la programmazione e l'utilizzo dei driver.
- b. Utilizzare uno schema o un progetto illuminotecnico è sempre molto utile per poi riprodurre in System Design l'impianto da controllare.
- c. È importante capire che tipo di corpi illuminanti e il comportamento che dovranno avere. Se dobbiamo realizzare un controllo su un corpo illuminante di tipo Tunable White (o bianco dinamico o temperatura della luce bianca) avremo di fronte:
	- 1. l'indirizzamento porterà via due canali associati poi a 2 **Adeo Control SGD-C4-1 Single Dim-Light Driver.** In questo caso abbiamo 512 canali a disposizione. Si consiglia l'utilizzo del **ADEO CONTROL 4CH-LED-DIMMER-DMX.**
- d. È sempre consigliato confrontarsi con chi si occupa di fornire i dispositivi di controllo dell'illuminazione.
- e. Invitiamo ad usare i Driver in abbinamento all'**Agent Advanced Lighting**
- f. Il driver **Color Control** aggrega più driver che controllano la singola funzione DMX, per questo consigliamo di utilizzare dimmer hardware tipo [4ch-LED-DIMMER-DMX](https://www.adeogroup.it/4ch-led-dimmer-dmx-dimmer-dmx-tensione-costante-4ch) Dimmer DMX in tensione costante che può fornire diverse funzioni.

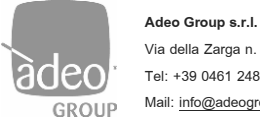

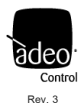

# <span id="page-8-0"></span>*9. Adeo Control SGD-C4-1 Driver (Adeo\_Control\_SGD-C4-1\_Gateway.c4z)*

#### **System Design**

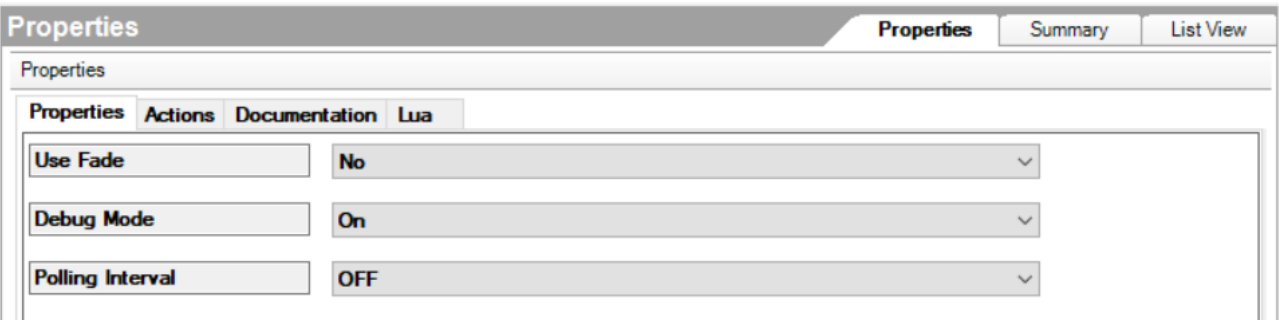

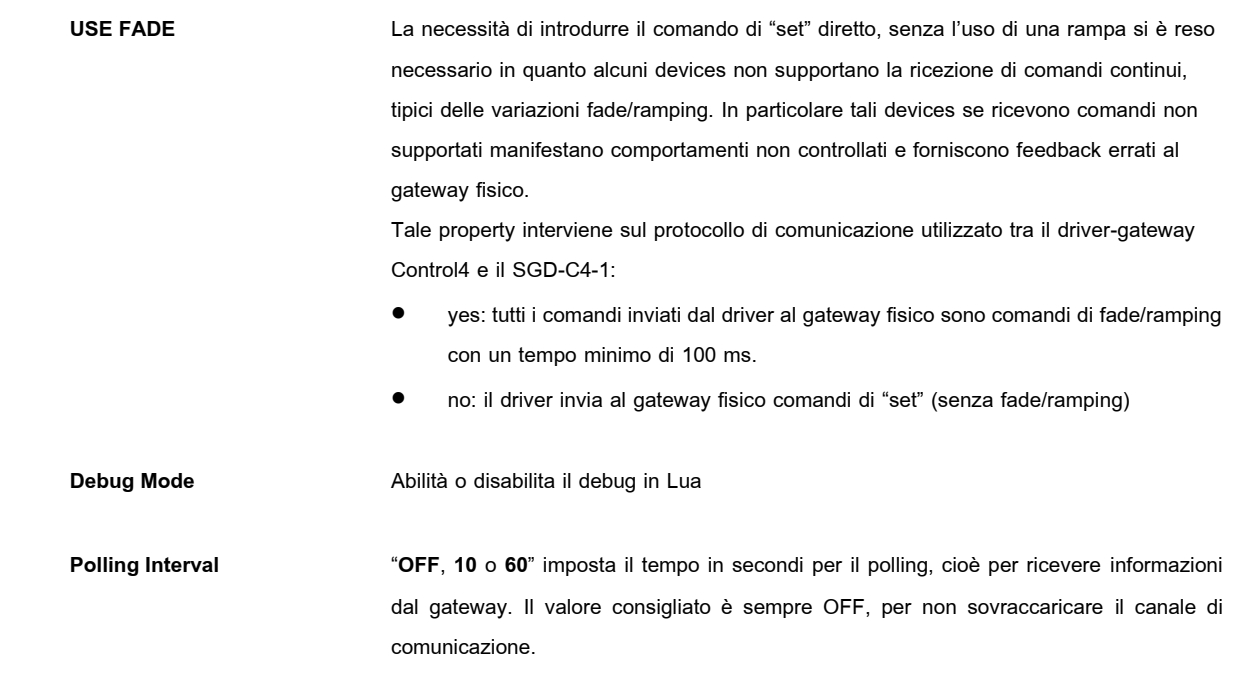

## **Actions**

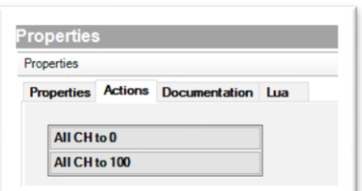

#### **All CH to 0**

Il driver manda un comando tipo broadcast a tutti i canali per mandarli a 0. Serve come verifica di comunicazione tra Control4 e il gateway.

#### **All CH to 100**

Il driver manda un comando tipo broadcast a tutti i canali per mandarli a 100. Serve come verifica di comunicazione tra Control4 e il gateway.

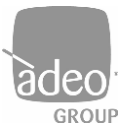

**Adeo Group s.r.l.** Via della Zarga n. 50 - 38015 LAVIS (TN) Tel: +39 0461 248211 - Fax: +39 0461 245038 Mail[: info@adeogroup.it](mailto:info@adeogroup.it) – [www.adeogroup.it](http://www.adeogroup.it/)

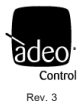

#### **IP Network Connections**

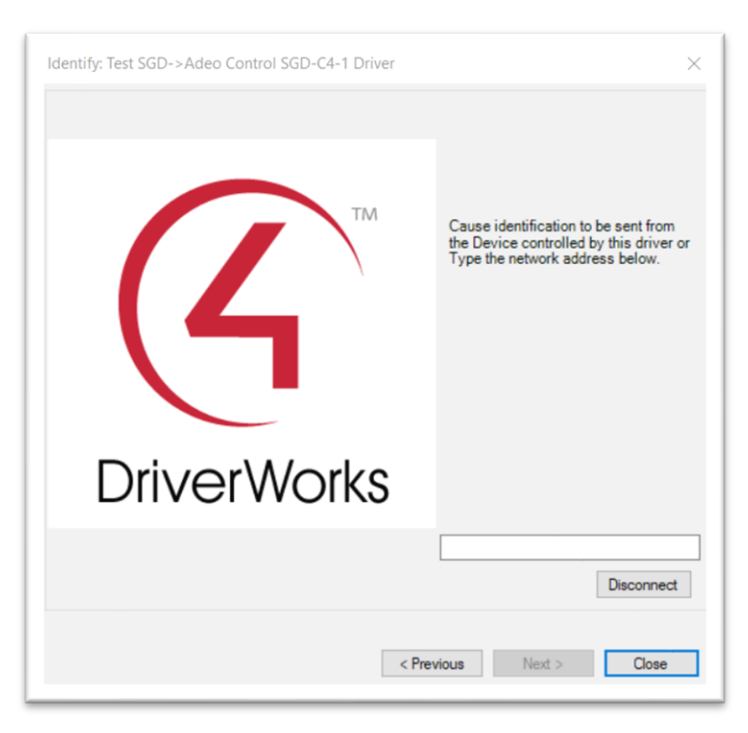

Digitare l'indirizzo IP del gateway e cliccare su **Close**. Lo **Status** cambierà in **Online**.

#### **Control & Audio Video Connections**

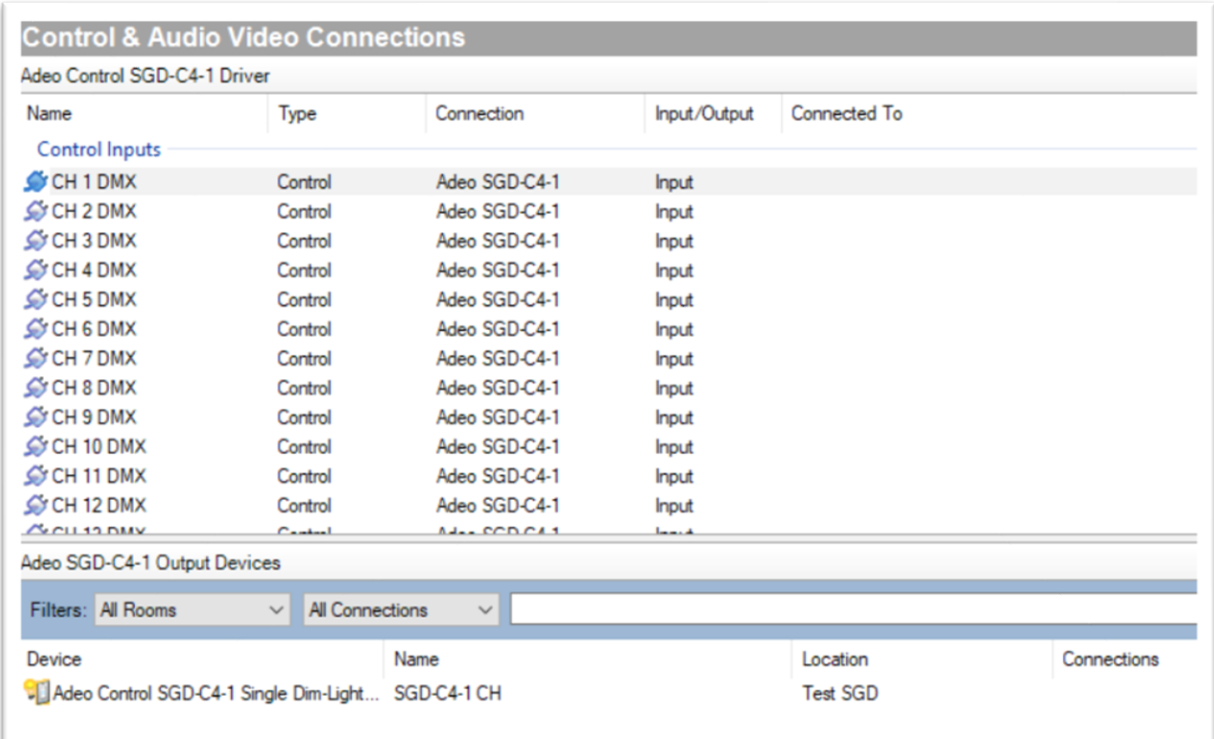

Il driver Gateway mostra tutti i 512 canali disponibili. Assegnare i canali ai Driver Luci (drag and drop).

![](_page_10_Picture_0.jpeg)

![](_page_10_Picture_2.jpeg)

## <span id="page-10-0"></span>*10. Driver Dimmer con Proxy light\_v2*

Tutti questi Driver condividono le stesse **Properties** (standard) in **System Design**

![](_page_10_Picture_142.jpeg)

Usato come un driver dimmable light V2. Supporta **Advanced Lighting** e assegnazione comandi Keypad.

Da evidenziare che il Driver supporta anche **Brightness Preset for Botton Connections**, per la creazione di preset richiamabili poi direttamente in **Connections**.

![](_page_10_Picture_143.jpeg)

Tutti questi Driver condividono le stesse **Properties** (standard) in **System Design** e non forniscono la ruota colore nel **Navigator**

![](_page_10_Picture_144.jpeg)

Usato come un driver dimmable light V2. Supporta **Advanced Lighting** e assegnazione comandi Keypad.

Da evidenziare che il Driver supporta anche **Brightness Preset for Botton Connections**, per la creazione di preset richiamabili poi direttamente in **Connections**.

![](_page_10_Picture_145.jpeg)

![](_page_11_Picture_3.jpeg)

# <span id="page-11-0"></span>*11. Adeo Control SGD-C4-1 Color Control (Adeo\_Control\_SGD-C4-1\_Color-Control.c4z)*

Dopo che Control4 ha annunciato la nuova interfaccia per il controllo del colore nell'illuminazione anche Adeo Control ha sviluppato un nuovo driver in grado di supportare i cambiamenti introdotti con la OS 3.3 +.

Il driver non ha connessioni perché di fatto va a comandare gli altri driver (Adeo\_Control\_SGD-C4-

1\_Single\_Dimmable\_Light.c4z) presenti nel progetto.

#### **System Design – Advanced Properties**

![](_page_11_Picture_107.jpeg)

Dal menù **Mode**, selezionare la tipologia di carico utilizzato. I campi dei relativi colori si modificheranno di conseguenza.

![](_page_11_Picture_108.jpeg)

Cliccando su **Select** la nuova finestra mostrerà tutti i driver disponibili al controllo presenti nel progetto.

Assegnare i rispettivi canali per ottenere il controllo su OS 3.3+.

Il vantaggio è che non serve rifare la programmazione una volta passati a OS 3.3+

![](_page_12_Picture_0.jpeg)

# <u>aded</u><br>Integrazione Control4

![](_page_12_Picture_4.jpeg)

![](_page_12_Picture_121.jpeg)

![](_page_12_Picture_122.jpeg)

#### **Driver Info**

**Driver Version** Mostra la versione del Driver

Va segnalato che per sua natura, questa tipologia di driver non può gestire il Brightness Rate in Advanced Lighting. Si consiglia di utilizzare i singoli driver che gestiscono le singole funzioni.

![](_page_13_Picture_0.jpeg)

![](_page_13_Picture_2.jpeg)

# <span id="page-13-0"></span>*12. Adeo Control SGD-C4-1 Single Dim-Light Driver (Adeo\_Control\_SGD-C4-*

# *1\_Single\_Dimmable\_Light.c4z)*

#### **System Design – Advanced Properties**

![](_page_13_Picture_98.jpeg)

![](_page_13_Picture_99.jpeg)

Attiva o disattiva il Debug in Lua **Connected on CH** Mostra automaticamente il canale assegnato in **Connections**

#### **Actions**

![](_page_13_Picture_100.jpeg)

In **Actions** si può testare la connessione e la risposta corretta del canale associato.

![](_page_14_Picture_0.jpeg)

![](_page_14_Picture_3.jpeg)

# <span id="page-14-0"></span>*13. Adeo Control SGD-C4-1 RGB HSV Driver (Adeo\_Control\_SGDD-C4\_RGB\_HSV.c4z)*

#### **Premessa**

Il Driver permette di avere la variazione del colore RGB su un singolo slider.

Questa immagine dovrebbe simulare il comportamento da 0% a 100% di una strip

RGB, dove a 0% avremo buio, a 1% avremo rosso e a 100% nuovamente rosso.

![](_page_14_Picture_134.jpeg)

#### **System Design – Advanced Properties**

![](_page_14_Picture_135.jpeg)

**Debug Mode** Attiva o disattiva il Debug in Lua

**XXX Connected on CH** Mostra automaticamente il canale assegnato in **Connections**

#### **Actions**

![](_page_14_Picture_136.jpeg)

In **Actions** si può testare la connessione e la risposta corretta del canale associato.

![](_page_15_Picture_0.jpeg)

![](_page_15_Picture_3.jpeg)

# <span id="page-15-0"></span>*14. Adeo Control SGD-C4-1 Switch RGB Driver (Adeo\_Control\_SGD-C4-1\_SW\_RGB.c4z)*

#### **System Design**

![](_page_15_Picture_100.jpeg)

Usato come un driver **non-dimmable** light V2. Supporta Advanced Lighting e assegnazione comandi Keypad.

![](_page_15_Picture_101.jpeg)

### **Actions**

![](_page_15_Picture_102.jpeg)

In **Actions** si può testare la connessione e la risposta corretta del canale associato.

![](_page_16_Picture_0.jpeg)

![](_page_16_Picture_3.jpeg)

# <span id="page-16-0"></span>*15. Adeo Control SGD-C4-1 Relay Driver (Adeo\_Control\_SGD-C4-1\_Relay.c4z)*

#### **System Design**

![](_page_16_Picture_87.jpeg)

![](_page_16_Picture_88.jpeg)

#### **Connections**

Assegnare i canali e poi connettere Drag and Drop i Relay Output alle motorizzazioni.

![](_page_16_Picture_89.jpeg)

![](_page_17_Picture_0.jpeg)

**Adeo Group s.r.l.** Via della Zarga n. 50 - 38015 LAVIS (TN) Tel: +39 0461 248211 - Fax: +39 0461 245038 Mail[: info@adeogroup.it](mailto:info@adeogroup.it) – [www.adeogroup.it](http://www.adeogroup.it/)

![](_page_17_Picture_3.jpeg)

Per maggiori info [www.adeogroup.it](http://www.adeogroup.it/) [info@adeogroup.it](mailto:info@adeogroup.it)